# **ค ู่ ม ื อการตด ิ ต ั ง ้ และใช ้ งาน**

**Virtual Private Network (VPN)** 

**ส าหรับ Mac OS X** 

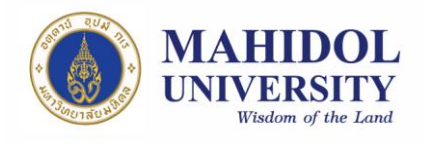

## **ขั้นตอนการติดตั้งและใช้งาน VPN Software**

1. ติดตั้ง VPN Pulse Secure Software โดยสามารถ download ได้ที่ URL:

http://muit.mahidol.ac.th ไปที่เมนู VPN@Mahidol แล้วเลือก Download VPN Software

(รูปที่ 1) หลังจากนั้นเลือก Mac OS X 10.8 and later versions (รูปที่ 2)

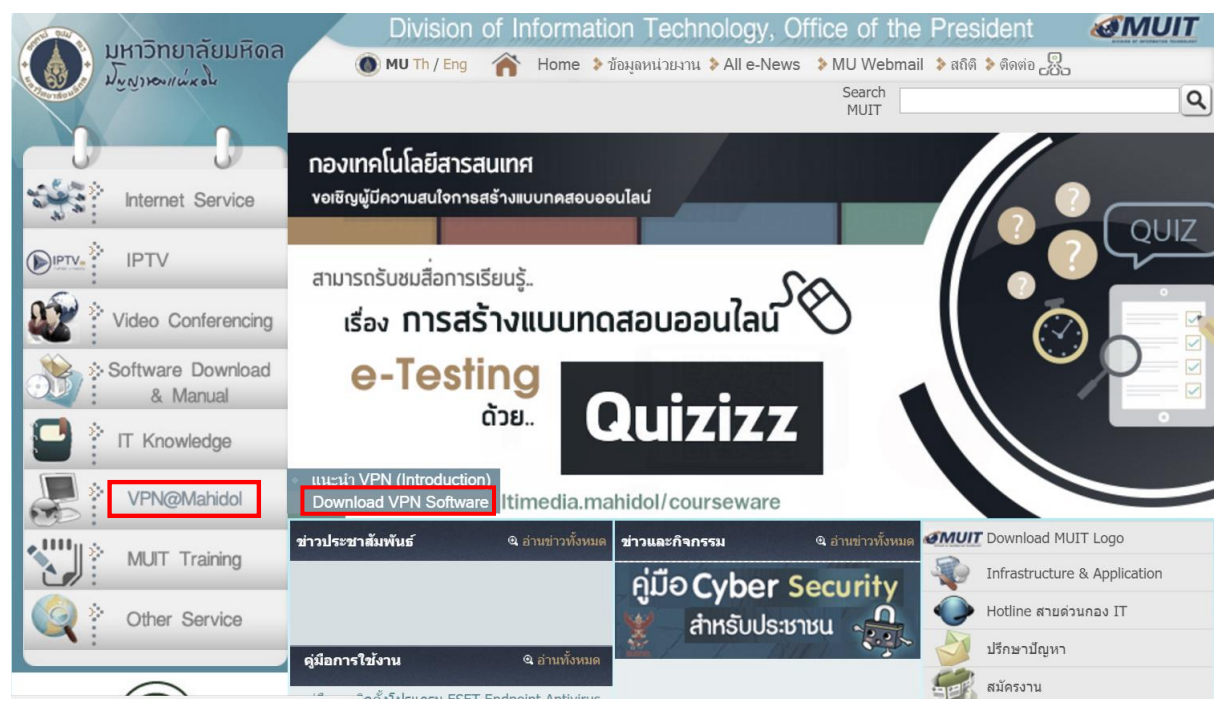

**รูปท่ี1**

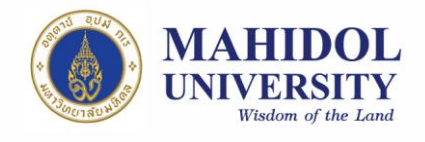

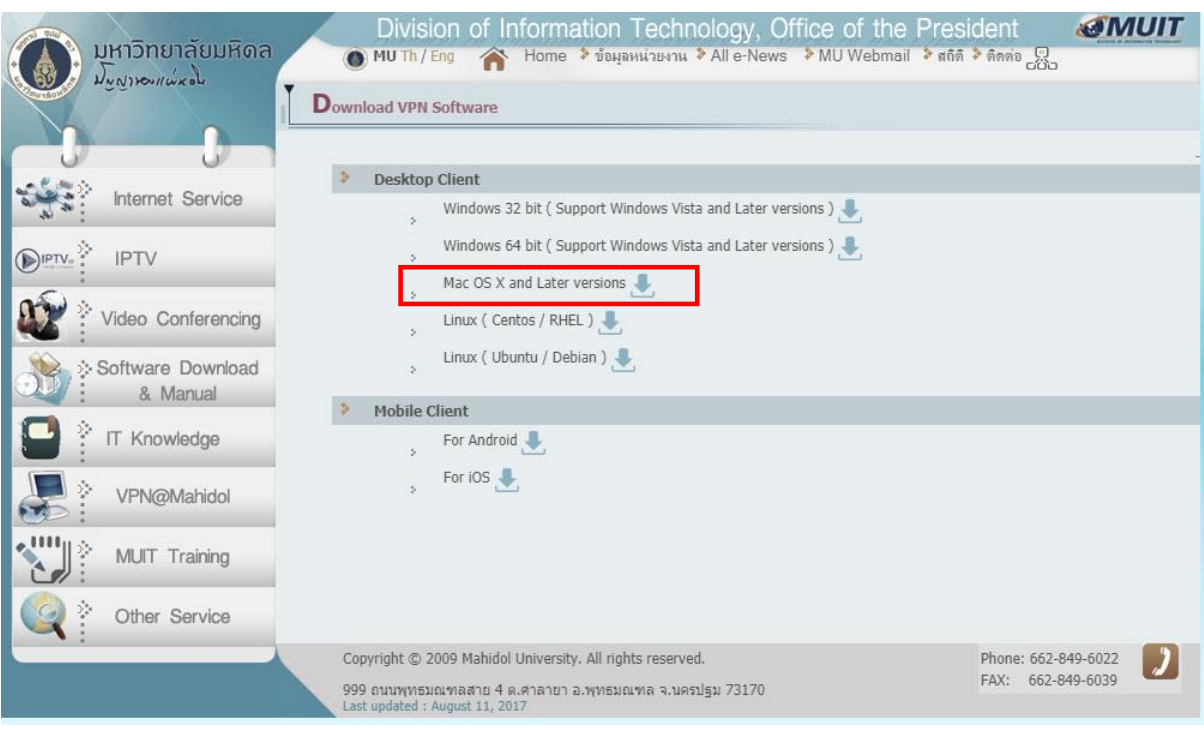

1.1 เปิดไฟล์ที่ได้ download มาทำการติดตั้ง (รูปที่ 3) โดย ดับเบิ้ลคลิก PulseSecure.dmg

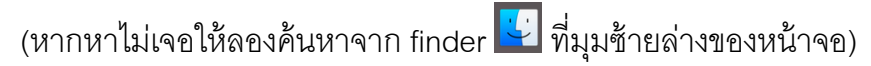

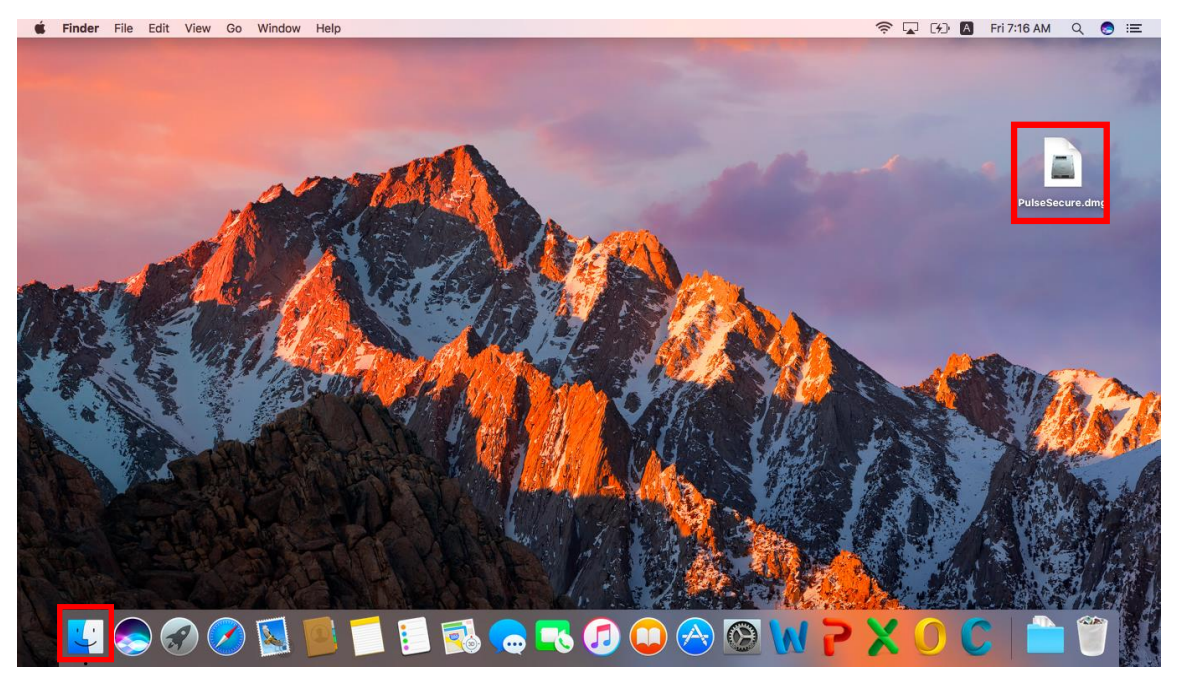

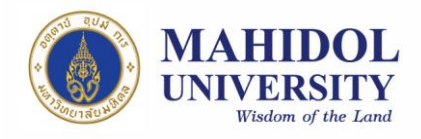

1.2 จากนั้นให้ทำการ ดับเบิ้ลคลิกไฟล์ด้านใน (PulseSecure.pkg) หรือจะ คลิก ขวาแล้ว Open จะพบหน้าต่างดังรูปที่ 4 ให้คลิก Install (รูปที่ 5) จากนั้นคลิก Continue (รูปที่ 6) หากเราได้ตั้งรหัสของเครื่องเอาไว้ จะมีหน้าต่างขึ้นมา ให้ ใส่รหัสของเราดังรูปที่ 7 จากนั้นรอจนกว่าโปรแกรมจะติดตั้งแล้วเสร็จแล้วให้

คลิก Close

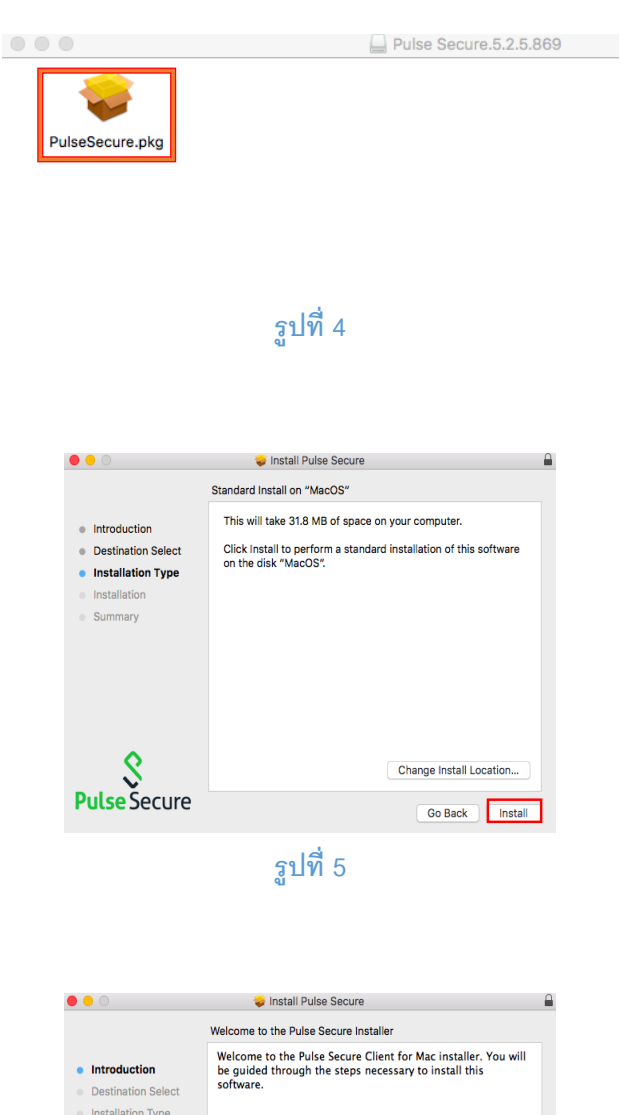

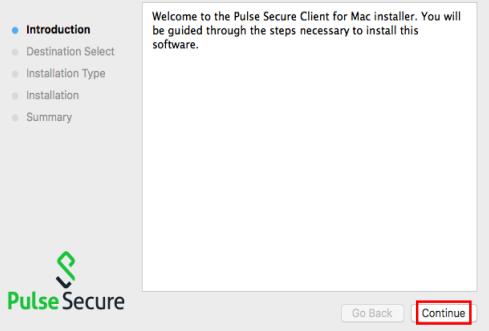

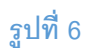

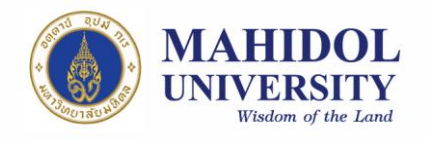

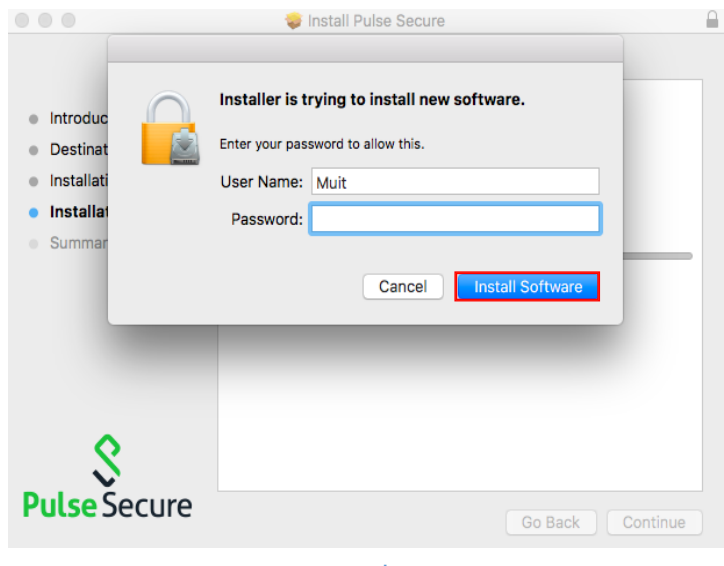

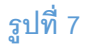

1.3 เมื่อลงโปรแกรมเสร็จ หากหาโปรแกรมไม่เจอ สามารถค้นหาโปรแกรมได้จาก Search ที่มุมขวาบน ของหน้าจอ จากนั้นพิมพ์ Pulse Secure (รูปที่ 8 และ 9)

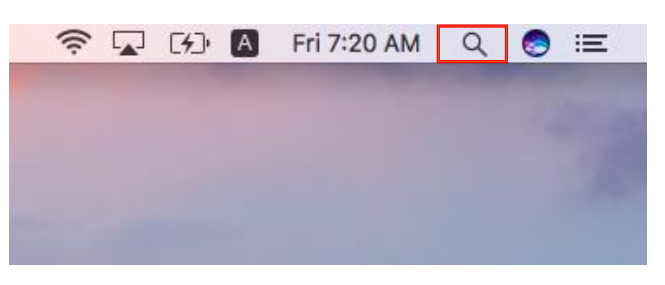

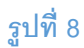

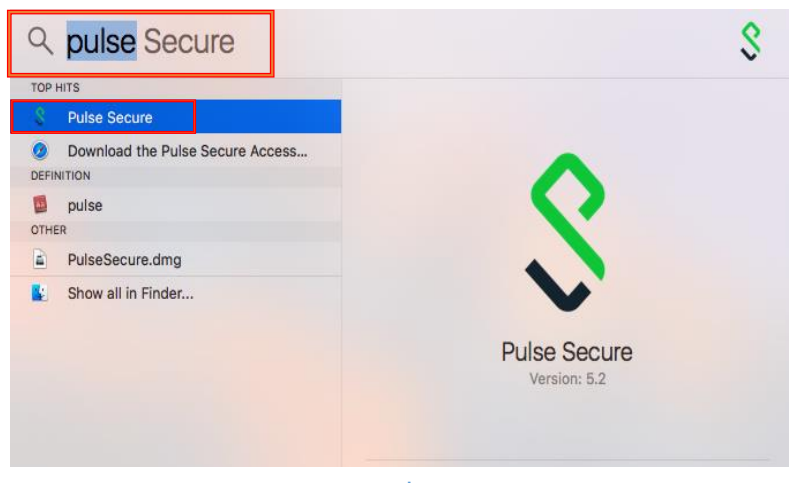

 **รูปท่ี9**

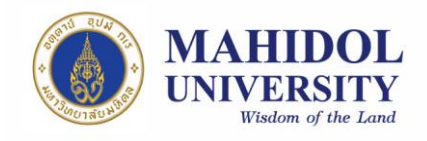

- **2. การใช้งานระบบ VPN ด้วย Pulse Secure**
	- 2.1 หลังจากติดตั้งเสร็จแล้วให้ทำการเปิดโปรแกรมขึ้นมาดังรูปที่ 9 จากนั้นให้กด

เครื่องหมาย "+" ที่มุมซ้ายล่าง เพื่อเพิ่ม connection (รูปที่ 10)

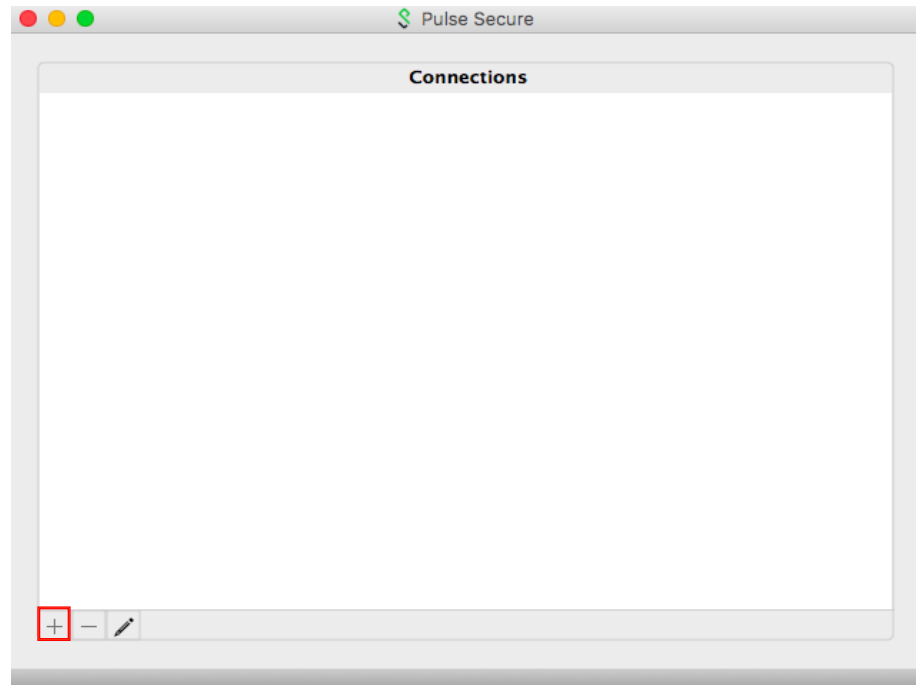

 **รูปท่ี10**

- 2.2 ตั้งค่าดังนี้ (รูปที่ 11)
	- 2.2.1 Name: ให้ตั้งชื่อตามที่ท่านต้องการ แต่จะแนะนำให้สอดคล้องกับที่เราใช้งาน (ตัวอย่างในที่นี้จะตั้งเป็น Mahidol VPN)
	- 2.2.2 Server URL: ให้ใส่**https://vpn.mahidol.ac.th** (อย่าลืมเติม s หลัง http) หลังจากนั้นให้กด Add

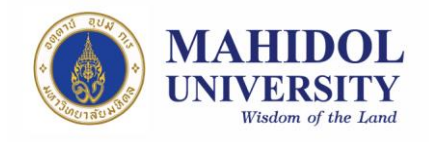

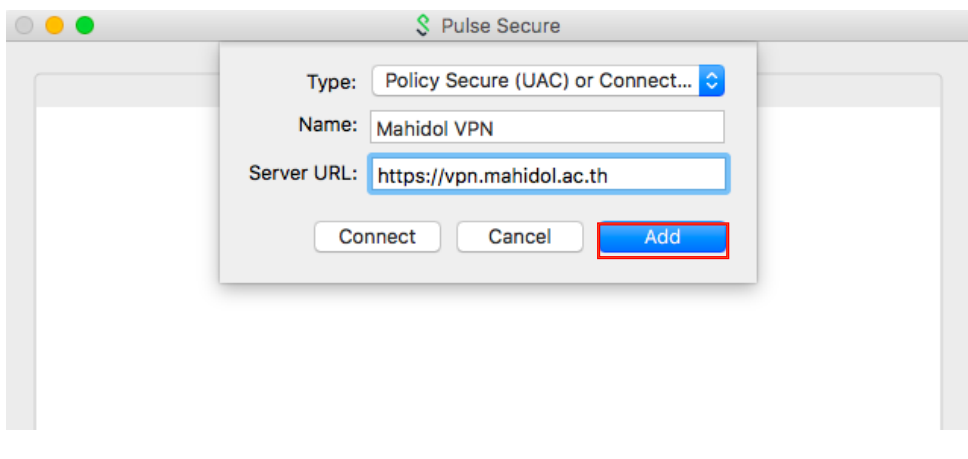

2.3 หลังจากดำเนินการสร้าง connection แล้วเสร็จ ที่หน้าต่างโปรแกรมจะปรากฏ connection

ที่เราสร้าง เมื่อต้องการเชื่อมต่อระบบ VPN ให้กด Connect (รูปที่ 12)

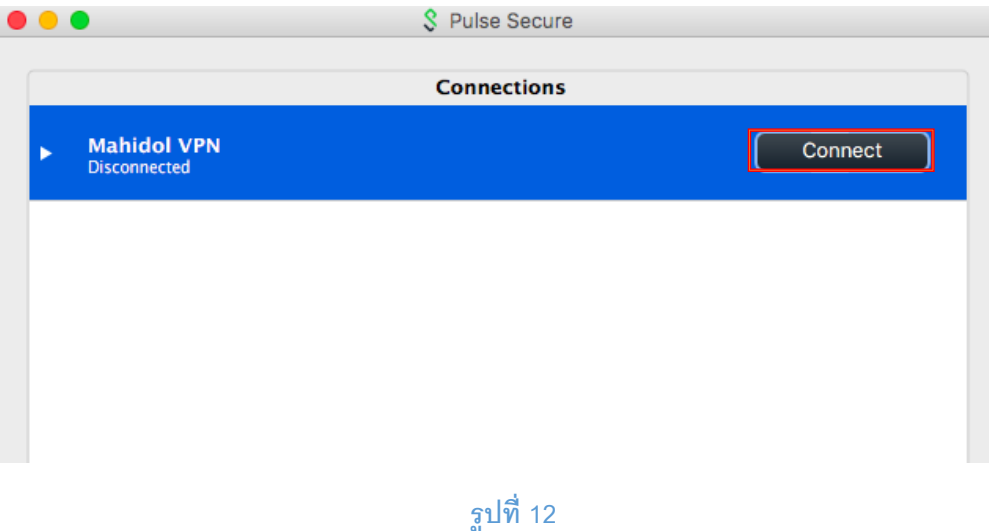

2.4 จะพบหน้าต่าง log in ดังรูปที่ 10 ให้ท่านดำเนินการ log in เข้าสู่ระบบ VPN ด้วย Internet

#### Account ของมหาวิทยาลัยมหิดล

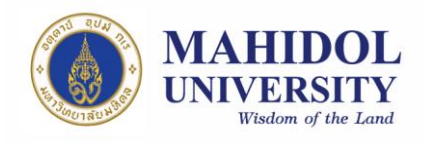

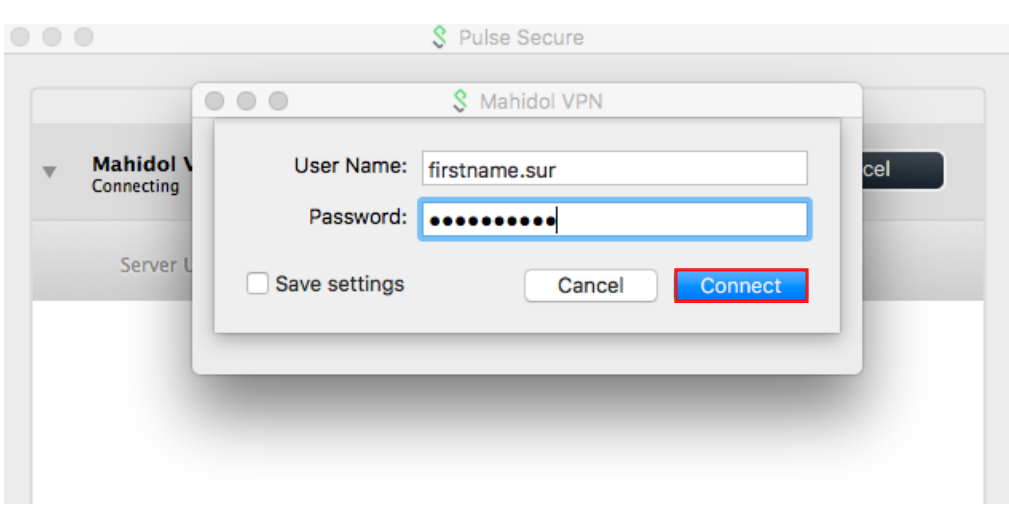

#### **หมายเหตุ**

**User Name:** ให้กรอก username ของ Internet Account ของท่าน

- \*\* ส าหรับบุคลากร username จะเป็นชื่อตัว + จุด + นามสกุล เช่น firstname.sur
- \*\* สำหรับนักศึกษา username จะขึ้นต้นด้วยอักษร u หรือ g ตามด้วยรหัสนักศึกษาของท่าน เช่น u59xxxxx หรือ g59xxxxx

**Password:** ให้กรอกเป็น password ของ Internet Account ของท่าน

- 2.5รอให้โปรแกรมเชื่อมต่อเข้าสู่ระบบสักครู่ เมื่อเชื่อมต่อแล้วเสร็จพร้อมใช้งาน จะปรากฎ หน้าต่าง ดังรูปที่ 14
- 2.6 หลังจากเลิกใช้งานแล้วคลิก Disconnect เพื่อยกเลิกการเชื่อมต่อ หรือคลิกขวาที่ icon ของ Pulse Secure ที่ system tray (มุมบนขวาของหน้าจอ) แล้วเลือก Disconnect ดังรูปที่ 15

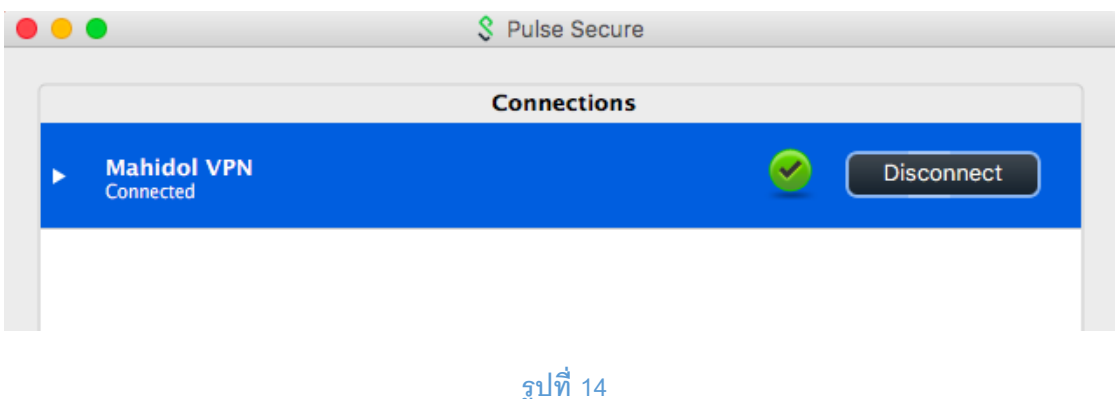

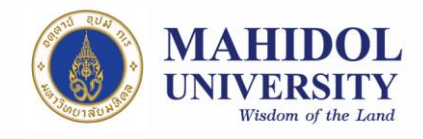

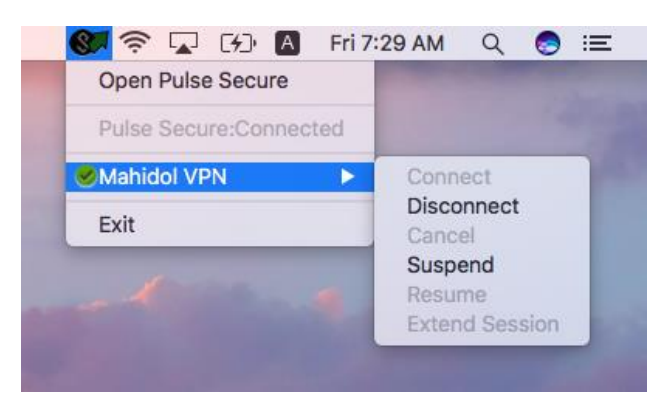